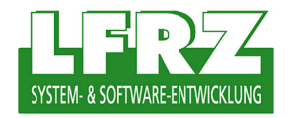

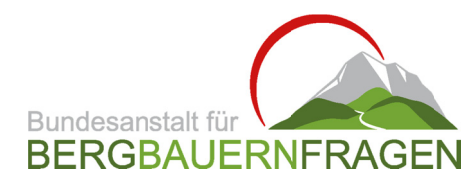

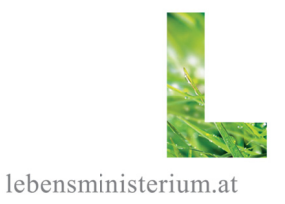

# **Quantum GIS** für praktische Anwendungen im BMLFUW

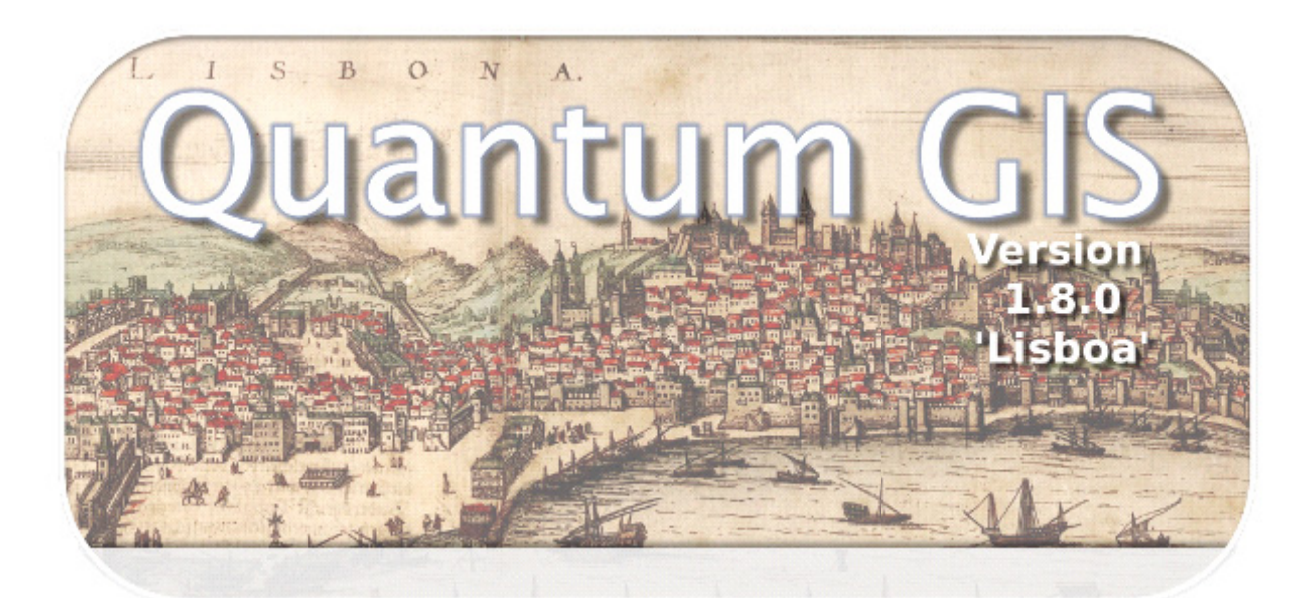

## **Bearbeitungsstände/Autoren**

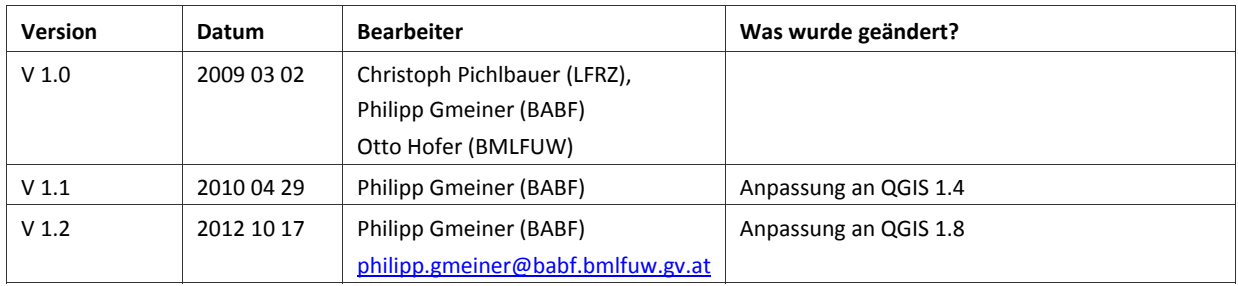

## **Inhaltsverzeichnis**

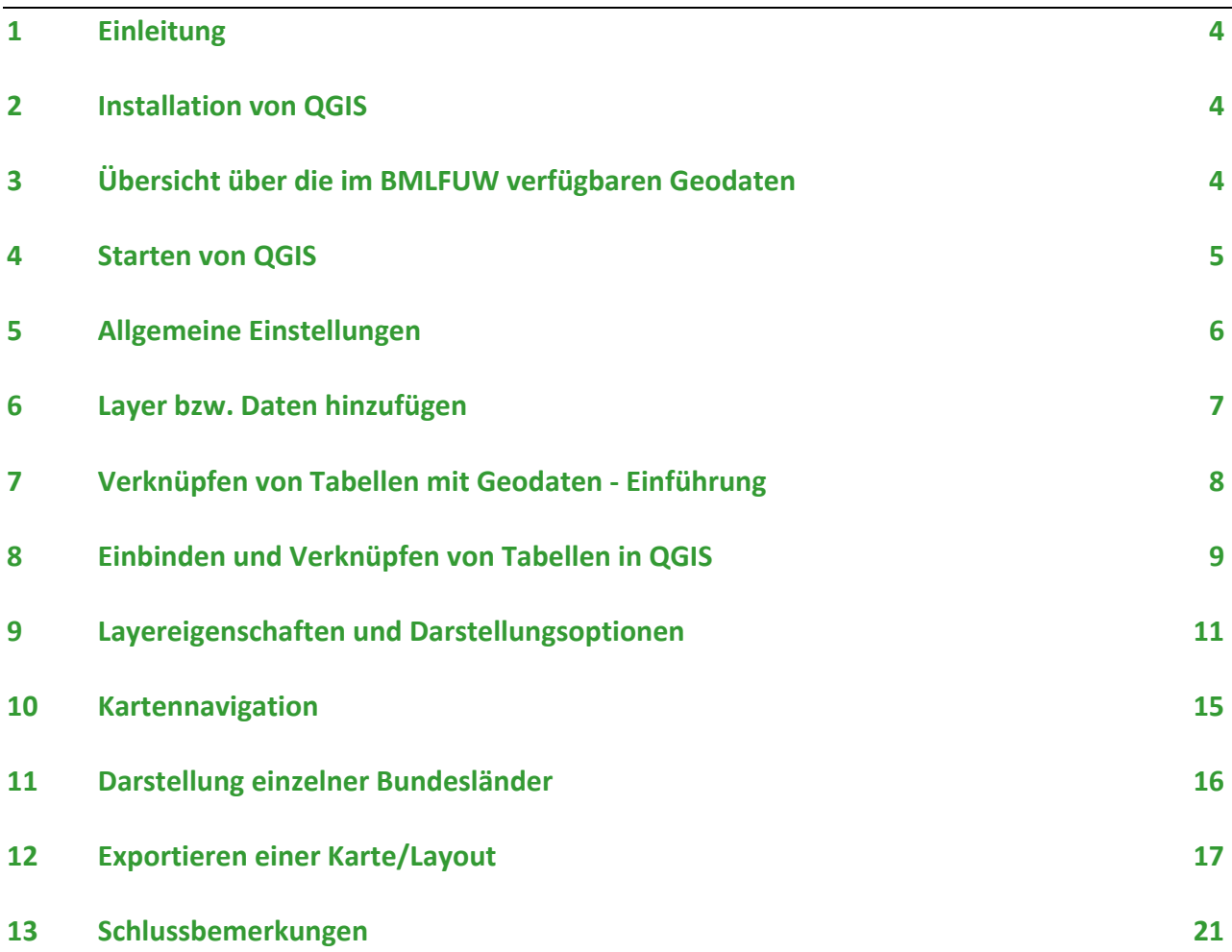

## **1 Einleitung**

Quantum GIS (QGIS) ist eine freie GIS Software (Open Source) und wird seit 2002 entwickelt. Ziel war es, eine im Gegensatz zu meist sehr teuren GIS‐Softwareprodukten freie Software zu schaffen, welche weitgehend betriebssystemunabhängig ist, einfach zu benutzen ist und grundlegende GIS‐Funktionalitäten bietet. QGIS unterstützt eine Vielzahl von Raster‐ und Vektorformaten. Mit Hilfe der Plugin‐Architektur können weitere Funktionalitäten einfach ergänzt werden. QGIS wird unter der GNU Public License (GPL) herausgegeben und kann damit kostenlos heruntergeladen, genutzt und weitergegeben werden.

Diese Dokumentation soll einen ersten Einstieg (besonders für GIS‐Neulinge) in das Programm QGIS bieten und befasst sich mit den Basisanwendungen von GIS im BMLFUW. Idealerweise verwenden Sie diese Dokumentation während Sie QGIS auf Ihrem PC gestartet haben. Am meisten lernen Sie durch das gleichzeitige Lesen und Ausprobieren der beschriebenen Funktionen. Auch wenn nicht alles beim ersten Versuch klappen sollte, ist es wichtig, sich durch Probieren und Üben mit dem Programm vertraut zu machen. Nach einer kurzen Eingewöhnungsphase geht es dann umso leichter.

User, die mit GIS‐Programmen bereits vertraut sind, werden sich schnell mit dem Programm zurechtfinden, da die meisten Funktionen ähnlich sind. Für diese Gruppe reicht ein "Überfliegen" dieses Handbuchs, eine ausführliche Dokumentation zu QGIS können Sie bei Interesse hier herunterladen: http://www.qgis.org/de/dokumentation/handbuecher.html

Grundsätzlich empfiehlt es sich wie in anderen Programmen auch, Projekte regelmäßig abzuspeichern um Datenverluste im Fall des Falles zu verhindern. Weitere Informationen zu QGIS finden Sie unter http://www.qgis.org/.

## **2 Installation von QGIS**

Für die QGIS‐Installation auf Ihrem Dienst‐PC wenden Sie sich bitte an den Helpdesk (helpdesk@lebensministerium.at, Tel.: 71100 1234). QGIS sollte immer in der jeweils aktuellsten stabilen Version installiert werden. Falls eine neue Version von QGIS verfügbar ist, fordern Sie über den Helpdesk ein Update an.

Wenn Sie QGIS privat installieren möchten, können Sie das Programm unter http://www.qgis.org/de/ herunterladen. Es wird die Installation des Windows‐Standalone‐Installers in der jeweils aktuellsten stabilen Version empfohlen bzw. wenn Sie ein anderes Betriebssystem (Linux oder MacOS) verwenden, müssen Sie die entsprechenden Versionen installieren.

## **3 Übersicht über die im BMLFUW verfügbaren Geodaten**

Im BMLFUW wird seit Jahren ein Geodatenbestand aufgebaut, der ständig erweitert und verfeinert wird. Der GIS‐Geodatenkatalog des BMLFUW gibt eine Übersicht über die im Ressort verfügbaren Daten. Das jeweils aktuelle Dokument ist unter www.gruenerbericht.at unter Download>Datenpool und GIS>GIS verfügbar. Es befindet sich auch in der EDV Ablage im Netzwerk Bm60 auf "srvdvd01\GIS-HD". Es wird empfohlen, dieses Dokument vor der Verwendung von QGIS bzw. der Geodaten zu lesen, damit Sie wissen, welche Geodaten es im Ressort überhaupt gibt und welche Informationen diese beinhalten. Außerdem wird in diesem Handbuch immer wieder auf diese Daten verwiesen, ohne dass jedes Mal die genaue Ordnerstruktur angegeben wird.

Die BMLFUW-Geodaten sind in der EDV Ablage im Netzwerk Bm60 auf "srvdvd01\GIS-HD" zu finden. Es ist zu beachten, dass für einige Datensätze Nutzungsbeschränkungen bestehen. Falls Sie keinen Zugriff auf dieses Verzeichnis haben, müssen Sie eine Freischaltung beantragen. Wenden Sie sich diesbezüglich an DI Wolfgang Fahrner, Abteilung II/5.

#### 4 Starten von OGIS

Nach der Installation können Sie QGIS über das Desktop-Symbol oder den Eintrag im Windows Startmenü öffnen. Das Programm startet mit einem leeren Projekt. Über die Menüleiste "Datei/Projekt öffnen" können Sie bereits bestehende Projekte öffnen und über "Projekt speichern" bearbeitete Projekte abspeichern. Mit "Datei/Beenden" können Sie QGIS beenden. Das User Interface besteht im Wesentlichen aus vier Bereichen:

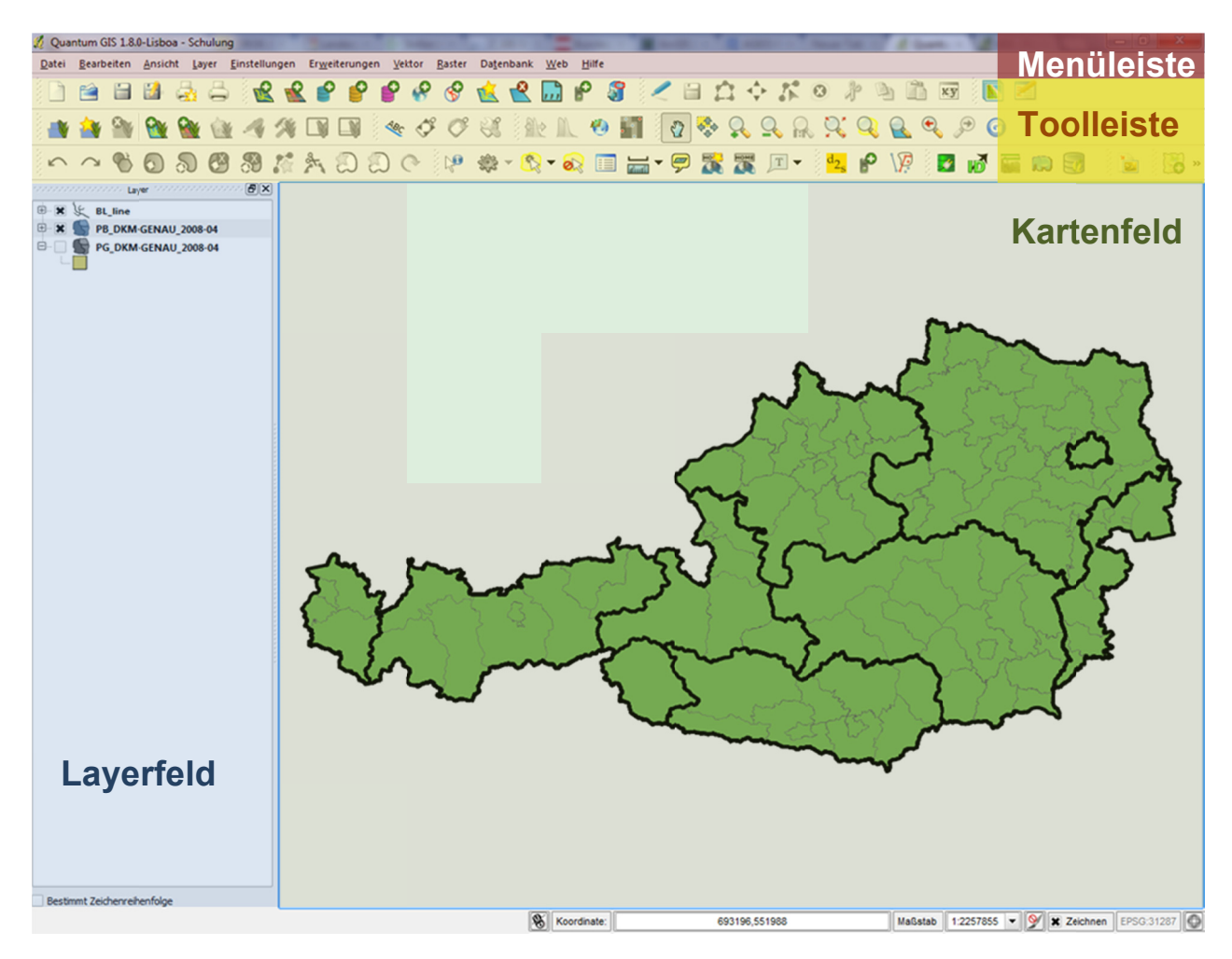

- Menüleiste: In diesem Bereich befinden sich wie in anderen Programmen die Basisfunktionalitäten. Diese sind in mehrere Reiter aufgeteilt und werden später in dieser Dokumentation erläutert.
- Toolleiste: Hier befinden sich Tools zum Hinzufügen und Bearbeiten von Geodaten sowie zum Navigieren und zum Speichern und Öffnen von Projekten. Die Toolleiste kann über die Menüleiste (Reiter "Ansicht/Werkzeugkästen") individuell eingerichtet werden. Markieren Sie jene Elemente, welche Sie benötigen. Sie können ebenfalls die Position einer Werkzeuggruppe innerhalb der Toolleiste verändern, indem Sie diese mit gedrückter Maustaste verschieben.
- . Layerfeld: Dieser Bereich zeigt, welche Daten im aktuellen Projekt geöffnet sind, um welche Daten es sich dabei handelt und wie diese in der Karte visualisiert werden. Hier können Sie Layer ein- und ausschalten, deren Farben verändern oder deren Inhalte klassifizieren. Die Reihenfolge der Anzeige der Layer im Kartenfeld wird durch deren Position im Layerfeld bestimmt. Punkt- und Linienlayer sollten deshalb über den Flächenlavern angeordnet sein.
- Kartenfeld: Dabei handelt es sich um den Hauptbereich des User-Interfaces von QGIS. In diesem Bereich wird die Karte dargestellt. Neben der Darstellung der Geodaten können aber auch diverse Funktionalitäten wie Digitalisierung oder Geodatenverarbeitung hier durchgeführt werden.

Aus Gründen der Einfachheit werden diese Bezeichnungen in dieser Dokumentation beibehalten.

#### 5 Allgemeine Einstellungen

Bevor Sie mit der Bearbeitung eines Proiektes beginnen, ist es notwendig, einige globale Parameter zu überprüfen. Dazu wählen Sie in der Menüleiste "Einstellungen/Optionen" aus.

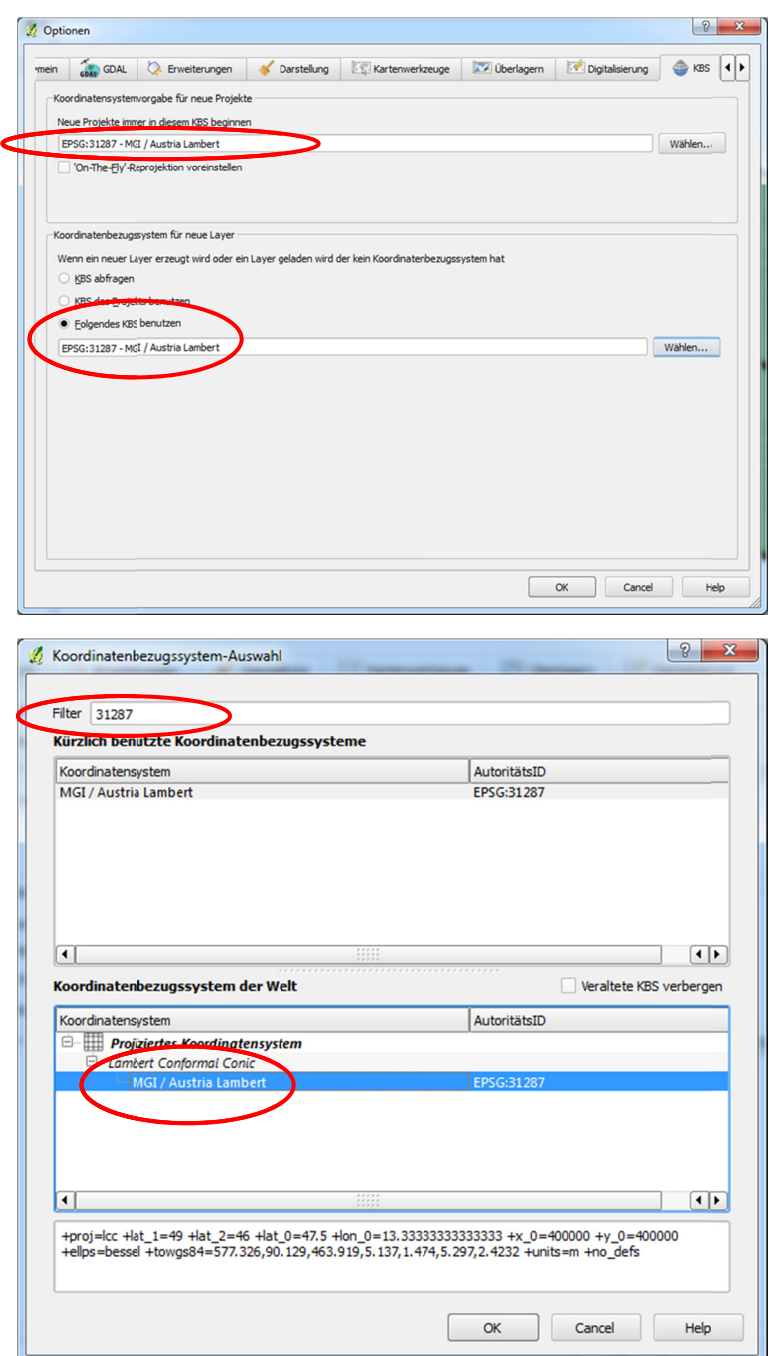

Wechseln Sie  $7 \, \mathrm{µm}$ Reiter "KBS" (Koordinatenbezugssystem). Hier können Sie die gewünschte Standard-Projektion von Projekten und Lavern wählen. Bei österreichweiten Daten ist zumeist die MGI Lambert-Projektion üblich. Im Normalfall werden Sie nur mit Daten in dieser Projektion arbeiten.

Drücken Sie deshalb bei beiden Auswahlmöglichkeiten auf "Wählen..." und geben Sie im sich öffnenden Fenster unter Filter diese Zahl ein: 31287. Danach klicken Sie im unteren Teil des Fensters auf MGI/Austria Lambert und bestätigen jeweils mit "OK". Nachdem Sie Ihre Einstellungen vorgenommen haben, können Sie mit "OK" das Optionen-Fenster wieder schließen.

#### Zusatzinfo zu Projektionen:

Räumliche Referenzsysteme werden benötigt um die gekrümmte Oberfläche der (dreidimensionalen) Erde auf die flache (zweidimensionale) Karte zu übertragen. Ein Ellipsoid (Erde) kann in der Ebene (Karte) nicht ohne Projektion abgebildet werden. Alle Projektionen verzerren den Umriss von großen Gebieten in mindestens einer der fünf geografischen Beziehungen: Fläche, Winkel, Form, Entfernung, Richtung.

Je nachdem welcher Teil der Erde abgebildet werden soll. qibt  $es$ verschiedene Projektionen:

Bei österreichweiten Daten ist die Projektion MGI Austria Lambert üblich, EPSG-Code 31287.

Die bei **INSIPRE** (Projekt zur Harmonisierung von Datensätzen auf EU-Ebene) übliche Projektion ETRS89 / ETRS-LAEA hat den EPSG-Code 3035

Das GPS-System oder auch das Programm Google Earth haben als geodätisches Referenzsystem das World Geodetic System 1984 (WGS 84, EPSG-Code 4326) als Grundlage.

#### 6 Layer bzw. Daten hinzufügen

QGIS bietet die Möglichkeit Vektor-, Raster-, PostGIS- WMS- und WFS-Laver einzufügen sowie Daten von GPS-Geräten als Laver zu importieren. Dazu verwenden Sie die im Folgenden erklärten Buttons in der Toolleiste oder wählen die entsprechenden Menüpunkte in der Menüleiste unter dem Reiter "Layer" aus. Im Normalfall werden Sie jedoch nur mit Vektordaten (z.B. Verwaltungsgrenzen) zu tun haben sowie mit den zu verknüpfenden Tabellen, die Sie auch auf diesem Weg einbinden können (grau hinterlegt).

![](_page_6_Picture_2.jpeg)

Hinzufügen von Vektordaten (z. B. Verwaltungsgrenzen von Gemeinden, politischen Bezirken. Bundesländern, Gewässern, Höhenlinien, Messpunkte, ...). Es wird eine Vielzahl von Datei-Formaten unterstützt, im Normalfall werden Sie aber nur mit ESRI-Shapedateien (SHP) arbeiten.

Mit diesem Button können Sie auch (Excel-)Tabellen hinzufügen, die Sie anschließend mit den Geodaten verknüpfen können. Dazu müssen Sie im "Öffnen"-Dialogfenster den Dateityp von "ESRI-Shapedateien" auf "Alle Dateien" umstellen. Die Excel-Tabelle muss im Format \*.xls vorliegen, bei Dokumenten mit mehreren Tabellenblättern müssen Sie das entsprechende Blatt auswählen.

![](_page_6_Picture_5.jpeg)

Hinzufügen von Rasterdaten. Beispiele hierfür sind Luftbilder (TIF) oder Digitale Höhenmodelle.

![](_page_6_Picture_7.jpeg)

Hinzufügen von PostGIS Daten. Bei PostGIS handelt es sich um ein freies geografisches Informationssystem, welches die Objekt-relationale Datenbank PostgreSQL um geografische Objekte und Funktionen erweitert.

![](_page_6_Picture_9.jpeg)

Hinzufügen von WMS-Layern. Bei einem Web Map Service (WMS) werden Geodaten über das Internet in Echtzeit heruntergeladen. Um einen WMS-Layer hinzuzufügen klicken Sie mit der linken Maustaste auf dieses Symbol. Im daraufhin öffnenden Fenster können Sie WMS-Verbindungen erstellen, diese bearbeiten und löschen.

Einbindung der WMS Dienste des BMLFUW (z.B. Orthophoto): Für diese Dienste ist im Allgemeinen eine Freischaltung notwendig. Wenden Sie sich diesbezüglich an DI Wolfgang Fahrner, Abteilung II/5.

Um nach der Freischaltung eine WMS Verbindung herzustellen, klicken Sie auf den Button "Neu". Geben Sie die URL zum gewünschten WMS ein und vergeben Sie dafür einen Namen. Falls benötigt, geben Sie eine Nutzer-Passwort-Kombination ein. Bestätigen Sie mit "OK". Um den WMS zu testen klicken Sie auf "Verbinden". Ist die Verbindung erfolgreich, werden alle verfügbaren Ebenen im Feld "Layer" angezeigt. Mit "Hinzufügen" wird der WMS-Layer im Layerfeld hinzugefügt und im Kartenfeld dargestellt.

Alternativ können Sie auch einen der voreingestellten WMS-Server einbinden bzw. über den Reiter "Serversuche" WMS-Server mittels Suchbegriffen finden.

![](_page_6_Picture_14.jpeg)

Hinzufügen von WFS-Layern. Bei einem Web Feature Service (WFS) handelt es sich wie beim WMS um einen Webdienst. Das Ergebnis einer WFS Abfrage ist aber nicht wie beim WMS ein Rasterimage, sondern ein Vektordatensatz. Die Daten werden im XML-Format übertragen und anschließend von der GIS-Software interpretiert und visualisiert.

![](_page_6_Picture_16.jpeg)

Hinzufügen von GPS-Daten. Es können GPX-Dateien geladen, vom GPS-Empfänger importiert oder an den GPS-Empfänger gesendet werden.

Nach Betätigen eines dieser Buttons öffnet sich ein Dialogfenster. Wählen Sie den entsprechenden Datensatz und bestätigen Sie mit "Öffnen". Der entsprechende Layer wird nun im Kartenfeld angezeigt bzw. bei Tabellen werden diese im Layerfeld oben angezeigt.

#### **7 Verknüpfen von Tabellen mit Geodaten ‐ Einführung**

Eine der wichtigsten Aufgaben in der Arbeit mit GIS im BMLFUW besteht in der Verknüpfung von Auswertungsergebnissen (z.B. aus den INVEKOS‐Daten) mit Geodaten (z.B. politische Gemeinden oder Bezirke).

Für ein Beispiel wollen wir den Anteil der Erwerbstätigen in der Land‐ und Forstwirtschaft grafisch über alle Gemeinden Österreichs darstellen. Analog dazu können Sie dieses Beispiel mit einer Vielzahl anderer Fragestellungen durchführen. Die dafür verwendete Datei "Agrarquote.xls" können Sie unter www.gruenerbericht.at unter Download>Datenpool und GIS>GIS herunterladen.

**Zum Verknüpfen der aufbereiteten Daten ist es nur notwendig, dass diese Tabellen Informationen enthalten, mit denen an die Geometriedaten angeknüpft werden kann** (z.B. Gemeindecode, NUTS 3‐ Code, 1000m‐Rasterzuordnung).

Die Tabellen sollten um mögliche Probleme zu vermeiden möglichst ohne Formatierung gestaltet werden. Sie können daher in MS‐Excel eine Auswertung in Tabellenblatt 1 mit Formatierung machen und dann diese in Tabellenblatt 2 ohne Formatierung (Start>Einfügen>Inhalte einfügen>Werte) einfügen. Diese Tabelle 2 wird dann für die Verknüpfung in QGIS verwendet. Vermeiden Sie auch Umlaute bei den Spaltenbeschriftungen.

Im folgenden Kapitel werden die Arbeitsschritte für das Einbinden der vorbereiteten Tabelle in QGIS erklärt.

#### *Zusatzinfo zu Vektordateien:*

#### *Vektordateien haben im Allgemeinen folgenden Aufbau:*

![](_page_7_Picture_537.jpeg)

*Diese Dateien dürfen nur zusammen kopiert bzw. verschoben werden.* 

## 8 Einbinden und Verknüpfen von Tabellen in QGIS

Starten Sie QGIS oder öffnen Sie in QGIS ein neues Projekt (Datei>Neues Projekt). Durch Klick auf den Button "Vektorlayer hinzufügen" öffnen Sie den Layer mit den Gemeindegrenzen aus den Basisdaten der GIS-HD. Das Einbinden von MS Excel-Tabellen geschieht ebenfalls wie schon erwähnt über den Button "Vektorlayer hinzufügen". Dazu müssen Sie im "Öffnen"-Dialogfenster den Dateityp von "ESRI-Shapedateien" auf "Alle Dateien" umstellen. Die Excel-Tabelle muss im Format \*.xls vorliegen, bei Dokumenten mit mehreren Tabellenblättern müssen Sie das entsprechende Blatt auswählen.

Für unser Beispiel wurde in MS Excel eine Tabelle (Agrarquote.xls) vorbereitet, die für jede Gemeinde den Anteil der Erwerbstätigen in der Land- und Forstwirtschaft an allen Erwerbstätigen am Arbeitsort in Prozent enthält.

Die Tabelle enthält folgende Spalten, wobei man den Gemeindenamen auch weglassen kann, da dieser für die Verknüpfung nicht notwendig ist:

![](_page_8_Picture_119.jpeg)

Am wichtigsten ist immer die Verknüpfungsinformation (in diesem Fall GKZ), ohne diese kann die Tabelle nicht mit den Geodaten verknüpft werden. Eine Verknüpfung ist nur über eindeutige Codes (wie die GKZ) zu empfehlen, eine Verknüpfung über den Namen kann zu Fehlern (unterschiedliche Schreibweise) führen.

Sowohl die Tabelle als auch der Gemeindelayer befinden sich nach dem Hinzufügen im Layerfeld, die Verknüpfung erfolgt folgendermaßen:

![](_page_8_Picture_120.jpeg)

Mit einem Doppelklick auf den Gemeindelayer im Layerfeld öffnen Sie die Layereigenschaften, wählen Sie dort den Reiter "Verknüpfungen" aus und drücken Sie auf das grüne Pluszeichen. Im Zielvektorlaver (Gemeindegrenzen) ist der Gemeindecode in der Spalte "PG" enthalten. während das Verknüpfungsfeld aus der Auswertungsdatei mit dem Gemeindecode den Namen "GKZ" trägt. Deshalb wählen Sie im folgenden Dialogfeld als Layer die Excel-Tabelle, als Verknüpfungsfeld die GKZ und bei Zielfeld "PG" (Gemeindecode in den Geodaten) und drücken zum Schließen der Fenster zweimal "OK".

Falls Sie nicht wissen, welchen Namen das Zielfeld hat, klicken Sie bevor Sie die Verknüpfung durchführen im Layerfeld mit der rechten Maustaste auf den Geodaten-Layer und wählen "Attributtabelle öffnen". Damit sehen Sie den Inhalt der Tabellendatei der Shapedatei. Im Normalfall ist meist die erste Spalte die Verknüpfungsspalte.

Als Kontrolle, ob die Verknüpfung erfolgreich war, klicken Sie mit der rechten Maustaste auf den Geodaten-Layer und öffnen die Attributtabelle. Die zuvor verknüpften Spalten sollten nun angefügt sein (siehe Grafik auf der nächsten Seite).

![](_page_9_Picture_57.jpeg)

Die gerade durchgeführte Verknüpfung erfolgt aber nur im Zwischenspeicher bzw. im Projekt und nicht physisch auf der Festplatte. Um die verknüpften Daten dauerhaft zu speichern klicken Sie mit der rechten Maustaste auf den Geodaten-Layer und wählen Sie "Speichern als...". Mit "Durchsuchen" wählen Sie wie von anderen Programmen gewohnt den Speicherort sowie den Dateinamen.

Danach können Sie den eben gespeicherten Vektorlayer über "Vektorlayer hinzufügen" dem Projekt hinzufügen.

Auch wenn die Auswertungstabelle aus Excel nicht alle Gemeinden enthalten sollte, enthält die neue Datei immer die vollständige Geometrie der Ausgangs-Shapedatei. Wenn für eine Gemeinde zum Beispiel keine Werte in der Verknüpfungstabelle vorhanden sind, enthalten die angefügten Spalten jeweils Nullwerte.

Der neuen Layer mit den Agrarquoten der Gemeinden kann nun mit den in Punkt 9 beschriebenen Darstellungsoptionen visualisiert werden und mit der "Druckzusammenstellung" (Punkt 13) layoutiert werden.

## 9 Lavereigenschaften und Darstellungsoptionen

Hinzugefügte Laver werden in QGIS automatisch nach dem Zufallsprinzip eingefärbt. In den Layereigenschaften können Sie diese Farben ändern bzw. weitere Darstellungsmöglichkeiten auswählen.

![](_page_10_Figure_2.jpeg)

Wählen Sie mit der linken Maustaste den gewünschten Layer im Layerfeld. Danach rechte Maustaste drücken und im Kontextmenü den Punkt "Eigenschaften" auswählen. Anschließend öffnen sich die Layereigenschaften.

Schneller geht es mit einem Doppelklick auf den entsprechenden Layer.

![](_page_10_Picture_150.jpeg)

![](_page_10_Picture_6.jpeg)

#### alte Darstellung:

![](_page_10_Picture_151.jpeg)

Die Layereigenschaften enthalten folgende Reiter:

- Stil
- Beschriftungen
- Felder
- Allgemein
- Metadaten
- Aktionen
- Verknüpfungen
- Diagramme
- Überlagern

Reiter "Stil" finden folgende  $Im$ sich Klassifizierungsarten für die Darstellung:

- . Einzelsymbol" bedeutet, dass alle Geometrien,<br>des Layers mit derselben Umrandung und Füllfarbe dargestellt werden.
- "Kategorisiert" wird  $\bullet$  Bei auf Basis eines Attributfeldes eine Anfangsfarbe für den kleinsten Wert und eine Endfarbe für den größten Wert definiert. Die Farbwerte aller dazwischen liegenden Werte werden interpoliert. Zumeist werden Sie diese Darstellungsoption wählen.
- · Bei "Abgestuft" werden Wertintervalle definiert, denen jeweils Stiloptionen zugewiesen werden.
- Auf "Regelbasierend" und "Punktverdrängung" wird an dieser Stelle nicht eingegangen
- · Es gibt auch noch die Möglichkeit, die alte Darstellung der Layereigenschaften zu verwenden (Klick auf "Alte Darstellung", siehe roter Kreis). Hier stehen ähnliche Legendentypen zur Verfügung, mit einem Klick auf "Neue Darstellung" gelangt man zur neuen Ansicht zurück.

#### Einzelsymbol

![](_page_11_Picture_1.jpeg)

Mit einem Klick auf "Ändern" können Sie die Symboleigenschaften (Farb- und Fülleigenschaften von Geometrien) ändern. Hier ist es möglich die Füllfarhe und den Füllstil sowie die Umrandungsfarbe und den Umrandungsstil eines Vektorlayers zu verändern.

Sie können auch die Transparenz des Layers einstellen. Diese Einstellungen sind auch bei den anderen drei Darstellungsarten möglich.

#### Abgestuft

![](_page_11_Picture_5.jpeg)

#### Klassifizierungsparameter:

- Klassifikationsfeld: Attributfeld mit welchem die Klassifikation durchgeführt werden soll.
- Klassenanzahl: Anzahl der Klassen
- Modus (Klassifikationsverfahren): Folgende Einstellungsmöglichkeiten sind vorhanden:
	- Gleiches Intervall: Klassifizierung nach gleich großen Wertintervallen
	- Quantile: Anzahl der Wertausprägungen je Klasse ist gleich
	- Natürliche Unterbrechungen: Schwellenwerte werden anhand der Wertausprägungen ermittelt
	- Standardabweichung
	- Schöne Unterbrechungen

"Klassifizieren". Bestätigen Sie mit Danach erscheinen alle Klassen mitsamt ihren Wertausprägungen im linken Feld unter den Klassifizierungsparametern. Sie können die Klassengrenzen manuell verändern indem Sie diese mit einem Doppelklick markieren. Daraufhin öffnet sich eine Eingabemaske. wo Sie die gewünschten Klassengrenzen eingeben können.

Im Normalfall werden Sie die Klassengrenzen üblicherweise manuell eingeben.

Hinweis: Vermeiden Sie Überlappungsbereiche zwischen den Klassen! Mehr als fünf oder sechs Klassen sollten Sie aus Lesbarkeitsgründen auch nicht verwenden.

Wenn Sie den Darstellungsstil einer Klasse verändern wollen, machen Sie einen Doppelklick auf die zu verändernde Klasse.

#### Kategorisiert

![](_page_12_Figure_1.jpeg)

Bei der Einstellung "Kategorisiert" wird für jeden eindeutigen Wert eines ausgewählten Attributfelds eine eigene Farbe vergeben. Die Farben können mithilfe des Buttons "Farbverlauf" generiert werden oder selbst mittels Farbverlauftyp erstellt werden. Auch hier ist es möglich die Visualisierungsoptionen für jede Klasse separat einzurichten.

#### **Diagramme**

![](_page_12_Picture_4.jpeg)

Die Darstellungsform Diagramm findet sich in den Layereigenschaften im Reiter "Diagramm". Hier besteht die Möglichkeit einen Layer zusätzlich zu anderen Darstellungsoptionen mit Diagrammen (Kuchendiagramm) zu überlagern. Ein Beispiel für so ein Diagramm zeigt die folgende Grafik:

Die Karte zeigt den Anteil der Personen mit ausländischer Herkunft (≠Staatsbürgerschaft) in den NUTS3-Regionen (Farbverlauf). Zusätzlich zeigen die Kreisdiagramme den Anteil der verschiedenen Ländergruppen an den Personen mit ausländischer Herkunft.

![](_page_13_Figure_1.jpeg)

#### Beschriftungen

Über den Reiter "Beschriftungen" in den Layereigenschaften können Layer mit verschiedensten Optionen beschriftet werden.

#### 10 Kartennavigation

QGIS stellt verschiedene Funktionen zur Navigation in der Karte zur Verfügung. Diese finden Sie gesammelt in der Toolleiste. Im Allgemeinen dürften Ihnen diese Funktionen auch aus anderen Programmen geläufig sein.

![](_page_14_Picture_2.jpeg)

Kartenausschnitt verschieben: Diese Funktion dient zum Verschieben der Karte bzw. des Kartenausschnitts. Wenn Sie diese Funktion aktiviert haben, klicken Sie mit der linken Maustaste in das Kartenbild und verschieben dieses bei gedrückter Maustaste. Wenn Sie die Maustaste wieder loslassen wird der Kartenausschnitt nachgeladen.

![](_page_14_Picture_4.jpeg)

Kartenausschnitt vergrößern: Durch Anklicken des Buttons wird dieser Zoom-Modus aktiviert. Der Punkt, den der Benutzer danach in der Karte anklickt, wird der Mittelpunkt der neuen, vergrößerten Karte (größerer Maßstab). Durch Halten der Maustaste nach dem Klicken kann bei anschließender Bewegung der Maus ein Rechteck aufgezogen werden, in welches hineingezoomt wird. Alternativ können Sie durch Drehen des Scrollrads der Maus den Kartenausschnitt schrittweise vergrößern bzw. verkleinern. Diese Methode funktioniert auch wenn die Zoomfunktion nicht selektiert ist.

Hinweis: Unter dem Menüpunkt "Einstellungen/Optionen/Kartenwerkzeuge" können Sie die Funktionalität des Maus-Scrollrads einstellen.

![](_page_14_Picture_7.jpeg)

Kartenausschnitt verkleinern: Umkehrung der "Zoom in" Funktion.

![](_page_14_Picture_9.jpeg)

Volle Ausdehnung: Zoom auf die volle Ausdehnung aller geladenen Layer.

![](_page_14_Picture_11.jpeg)

Auf Selektion zoomen: Wenn Objekte selektiert wurden, besteht hierdurch die Möglichkeit den Kartenbereich auf die selektierten Objekte zu vergrößern.

![](_page_14_Picture_13.jpeg)

Auf den Layer zoomen: Zoomt auf die Ausdehnung des aktivierten Layers. Alternativ könne Sie mit der rechten Maustaste den gewünschten Layer markieren und im Kontextmenü "Auf die Layerausdehnung zoomen" auswählen.

![](_page_14_Picture_15.jpeg)

Zur vorherigen Zoomeinstellung zurückkehren.

![](_page_14_Picture_17.jpeg)

Kartenbild neu zeichnen - aktualisieren.

## 11 Darstellung einzelner Bundesländer

Auch die Darstellung einzelner Bundesländer (oder anderer Gebietseinheiten) ist in QGIS relativ einfach möglich. In diesem Beispiel wollen wir nur Gemeinden in der Steiermark anzeigen, zwei Möglichkeiten sind hier angeführt.

![](_page_15_Picture_131.jpeg)

![](_page_15_Picture_3.jpeg)

![](_page_15_Picture_132.jpeg)

Für die erste Möglichkeit öffnen Sie den Layer mit den Gemeindegrenzen in QGIS. Mit einem Doppelklick auf den Laver im Laverfeld öffnen Sie die Lavereigenschaften. Im Reiter "Stil" wählen Sie "Regelbasierend" und drücken auf "Hinzufügen".

Im sich öffnenden Dialogfenster schreiben Sie bei Filter folgendes in das Feld:

"BL\_NAME" = 'Steiermark'

Wichtig ist dabei, dass die Spaltennamen unter Anführungszeichen stehen und die Merkmalsausprägungen mit einem Strichzeichen umgeben sind. Natürlich müssen Sie dabei wissen, wie die Spalten heißen bzw. welche Merkmalsausprägungen diese haben. Das können Sie aber zuvor mit dem Öffnen der Attributtabelle (rechter Mausklick auf Layer) herausfinden.

Danach können Sie mit "Testen" ausprobieren, ob Ihre Abfrage erfolgreich war. Schließen Sie das Fenster mit "OK", bei den Layereigenschaften können Sie nun das Element "(no filter)" mit "Entfernen" löschen. Wenn Sie dann "OK" drücken, sind im Kartenfeld nur noch die Gemeinden der Steiermark zu sehen.

Die zweite Möglichkeit besteht über die Selektion der Steiermark über die Attributtabelle (Klick mit rechter Maustaste auf den Layer, "Attributtabelle öffnen"). Dort wählen Sie rechts unten "Erweiterte Suche" und geben im SQL-Feld die Beschränkung auf die Steiermark ein (um Fehler zu vermeiden nur mit der Maus die Werte und Operanden auswählen). Mit "OK" bestätigen und danach das Fenster der Attributtabelle schließen.

Mit einem Klick der rechter Maustaste auf den Layer im Layerfeld können Sie die Auswahl als Shapefile separat abspeichern.

Alternativ können Sie die Auswahl auch mit der folgenden Schaltfläche aufheben:

![](_page_15_Picture_13.jpeg)

## 12 Exportieren einer Karte/Layout

OGIS bietet die Möglichkeit erstellte Karten mit unterschiedlichen Methoden zu exportieren.

![](_page_16_Picture_62.jpeg)

Umfangreiche Einstellungsmöglichkeiten für das Layout bietet die "Druckzusammenstellung". Dazu wählen Sie in der Menüleiste "Datei/Neue Druckzusammenstellung". Im sich daraufhin öffnenden Fenster können Sie das Layout der zu exportierenden Karte selbst gestalten.

Das Fenster "Druckzusammenstellung" bietet diverse Einstellungsmöglichkeiten an. Diese sind rechts neben "Zusammenstellung" dem Kartenfenster platziert und umfassen die beiden Reiter und "Elementeigenschaften". Im Reiter "Zusammenstellung" befinden sich allgemeine Einstellungsmöglichkeiten. Hier können Sie die Auflösung sowie das Format der zu exportierenden Karte auswählen. Im Reiter "Elementeigenschaften" finden sich spezielle Einstellungsmöglichkeiten zu dem im Kartenfenster ausgewählten Objekt.

Hinweis: Das direkte Drucken der Druckzusammenstellung wird nicht empfohlen. Am besten exportieren Sie die Zusammenstellung als Bild und drucken dieses dann aus.

Um Objekte (Karteninhalt, Legende, Beschriftungen, etc.) besser platzieren zu können, ist es möglich, einen Objektfang ("Am Raster ausrichten") im Reiter "Zusammenstellung" zu aktivieren. Bei diesem Raster kann die Maschenweite und Darstellung ("Rasterstil") eingestellt werden.

Über die Menüleiste "Anordnung" bzw. die Schaltflächen in der Toolleiste lassen sich Elemente (Karteninhalt, Legende, Beschriftungen, etc.) in das Layout einfügen. Man wählt dazu den gewünschten Befehl oder drückt die entsprechende Schaltfläche und platziert das Element im Kartenfeld (entweder durch Klick in die Karte bzw. bei flächigen Elementen wie dem Kartenfeld muss ein Rechteck aufgezogen werden. Die Schaltflächen werden nun auf der nächsten Seite erklärt:

![](_page_17_Figure_0.jpeg)

Hinzufügen des Kartenfeldes. Nach Auswahl dieser Funktion klicken Sie in die Druckzusammenstellung und ziehen bei gedrückter linker Maustaste ein Rechteck mit den entsprechenden Maßen auf. Im Reiter "Elementeigenschaften" können Sie das erstellte Kartenfeld Ihren Bedürfnissen entsprechend anpassen. Es besteht auch die Möglichkeit die Kartenausdehnung nach Maßstab festzulegen. Bei Verwendung eines Maßstabs muss vom Nutzer selbst ein Ausdehnungsbereich angegeben werden, während beim einfachen Aufziehen des Kartenfeldes per Maus der Maßstab automatisch berechnet wird. Das Kartenfeld in der Druckzusammenstellung entspricht den Zoom-Einstellungen des Kartenfelds des Hauptprogramms. Wird der Darstellungsbereich im Hauptprogramm durch Zoomen verändert, verändert sich dieser im Kartenfeld der Druckzusammenstellung aber nicht automatisch, sondern erst wenn Sie im Reiter "Elementeigenschaften" unter "Ausdehnung" die Schaltfläche "Anzeigegrenzen übernehmen" wählen. Dadurch können Sie in der Druckzusammenstellung auch mehrere Kartenfelder mit unterschiedler Zoomstufe darstellen.

![](_page_17_Picture_2.jpeg)

Hinzufügen einer Grafik. Klicken Sie mit der Maus in die Druckzusammenstellung und fügen Sie eine der voreingestellten Grafiken (Nordpfeil, ...) ein oder laden Sie eine Grafik (z.B. Logo) aus dem Dateisystem.

![](_page_17_Picture_4.jpeg)

Hinzufügen einer Beschriftung. Hiermit können Sie Beschriftungen oder erklärende Textfelder einfügen. Nach Betätigen dieses Buttons und Klick in die Druckzusammenstellung können Sie im Reiter "Elementeigenschaften" den gewünschten Text eingeben. Durch Betätigen des Buttons "Schrift" können Schrifteigenschaften wie Schriftgröße oder Schrifttyp verändert werden. Platzieren Sie anschließend den Text in der Druckzusammenstellung.

![](_page_17_Picture_6.jpeg)

Hinzufügen einer Legende. Im Reiter "Elementeigenschaften" können Sie die Elemente der Legende bearbeiten (Beschriftung, etc.). Sie können auch Legendenelemente aus der Darstellung entfernen. Platzieren Sie die Legende nach den vorgenommenen Einstellungen in der Druckzusammenstellung.

Hinzufügen eines graphischen Maßstabs. Im Reiter "Elementeigenschaften" können Sie die Einstellungen für den Maßstab vornehmen. Diese sind auf den ersten Blick etwas kompliziert, da sie sich auf die Karteneinheit (Meter) beziehen. Wenn man einen Maßstab mit der Segmentgröße 50km möchte, muss man 50.000 eingeben und die Karteneinheiten pro Maßstabseinheit mit 1.000 (1km = 1.000m) festlegen Zusätzlich können Sie die Schrifteigenschaften und das Design des Maßstabsbalkens anpassen.

Einfaches Objekt hinzufügen: Ellipse, Rechteck oder Dreieck kann durch Aufziehen mit der Maus hinzugefügt werden. So kann man etwa einen Nordpfeil selbst zeichnen.

![](_page_18_Picture_3.jpeg)

Gruppenelemente: Elemente gruppieren oder wieder mit nebenstehender Schaltfläche rQ. auflösen.

Mit dieser Schaltfläche kann die Reihenfolge (Vorder-/Hintergrund) der Objekte in der Druckzusammenstellung festgelegt werden.

Exportieren als Bild. Speichert das fertige Layout im gewünschten Format. Das Ergebnis sehen Sie in den folgenden Abbildungen. Das Layout kann auch als PDF mit der Schaltfläche exportiert werden. Dieses Bild können Sie dann ausdrucken oder in anderen Programmen einfügen. Der direkte Druck aus der Druckzusammenstellung wird nicht empfohlen.

Als Vorlage speichern: Mit diesem Button kann die Druckzusammenstellung als Vorlage gespeichert werden. Über die Menüleiste ("Datei/Aus Vorlage laden") kann die Vorlage für andere Layer wieder geladen werden. Man erspart sich dadurch die erneute Erstellung des Layouts.

![](_page_18_Figure_8.jpeg)

![](_page_18_Picture_9.jpeg)

![](_page_18_Picture_10.jpeg)

![](_page_18_Picture_11.jpeg)

![](_page_18_Picture_13.jpeg)

![](_page_19_Figure_1.jpeg)

#### 13 Schlussbemerkungen

Sie haben nun die grundlegendsten Funktionen von QGIS kennengelernt und können nun Ihre Datenauswertungen als Karten visualisieren und in Ihre Publikationen und Präsentationen einbauen.

QGIS bietet aber einen noch größeren Funktionsumfang, den es durch Ausprobieren zu entdecken gilt. Hier kann die ausführliche Dokumentation zu QGIS, die Sie bei Interesse herunterladen können (http://www.ggis.org/de/dokumentation/handbuecher.html), hilfreich sein.

Die Entwicklung von QGIS wird von einem engagierten Team vorangetrieben und von der Nutzergemeinschaft durch freiwillige Entwicklungstätigkeit (Beheben von Fehlern und Patches, Plugin-Erstellung) gesteuert. Auf der QGIS-Homepage gibt es deshalb unter anderem auch einen "Bugreport", wo Fehler gemeldet werden können. Generell zeigt ein Blick auf die Homepage, dass das QGIS-Projekt vor allem von der Interaktion mit der Usergemeinde lebt und so relativ schnell neue Features eingebunden bzw. Fehler behoben werden können.

Es ist deshalb ratsam, von Zeit zu Zeit die QGIS-Homepage zu besuchen und sich zu informieren, ob neue Versionen der Software zum Download bereit stehen. QGIS ist keine statische Software, sondern entwickelt sich laufend weiter. Falls eine neue Version von QGIS verfügbar ist, fordern Sie über den Helpdesk ein Update an.

Bei QGIS kann der Funktionsumfang auch mittels Plugins erweitert werden, beispielsweise können mit dem "Open layers plugin" Google-, Yahoo- und Openstreetmap-Layer etc. hinzugefügt werden. So stehen zum Beispiel nun weltweit Luftbilder oder Straßenkarten in guter Qualität zur Verfügung, die mit verschiedenen Layern überlagert werden können, wie die folgende Grafik zeigt. Dadurch werden der Einsatzbereich und die Möglichkeiten von QGIS nochmals erweitert. Für die Installation von Plugins wenden Sie sich bitte an den Helpdesk.

QGIS hat sich somit in den letzten Jahren von einem anfänglichen Geodaten-Viewer in ein vollwertiges GIS-Programm gewandelt.

![](_page_20_Figure_7.jpeg)

Version 1 2